#### 1.) Sign up for a "Candidate" Account

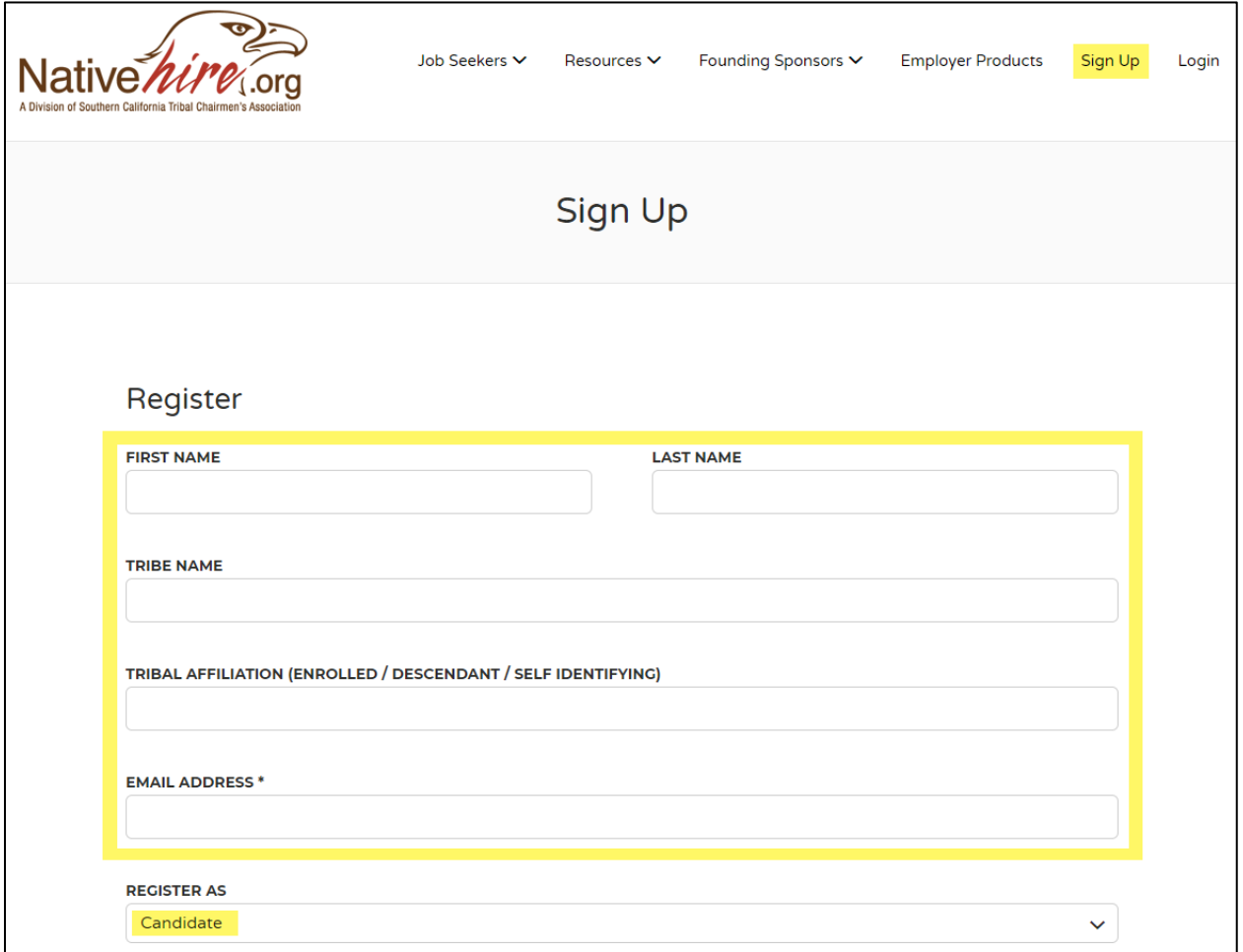

#### 2.) A password and verification email will be sent to you

Ē

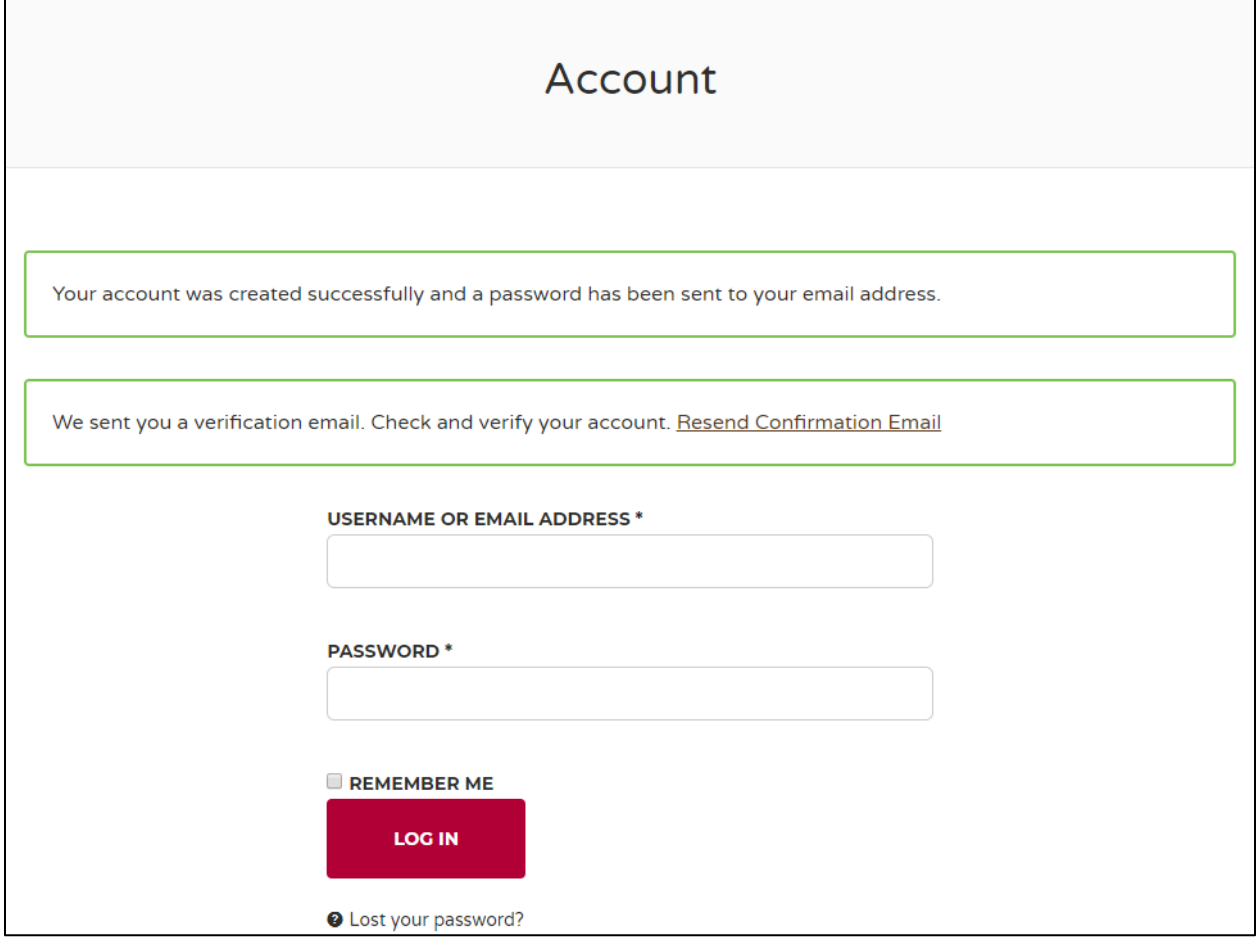

3.) Open "Account Verification" email and "Click here to verify"

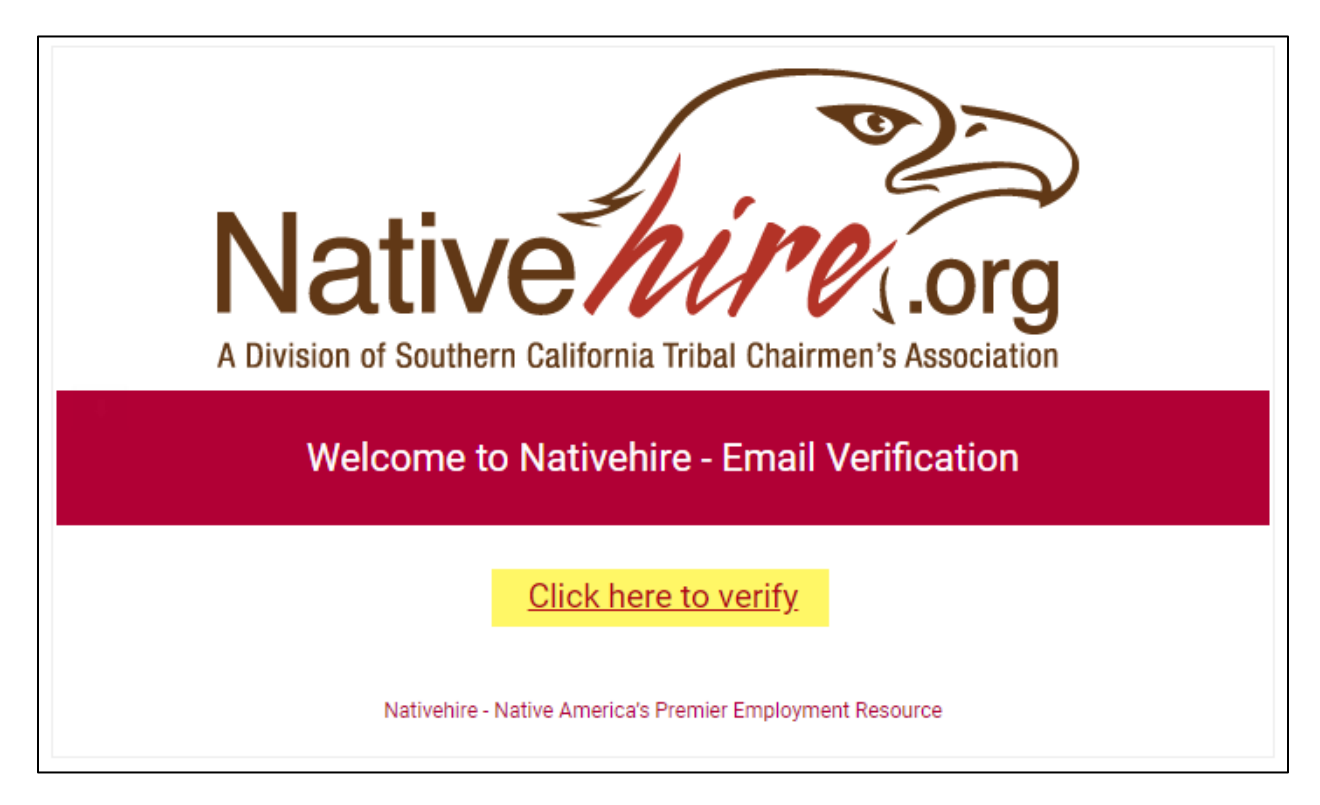

4.) Nativehire Login page will open with notification that your email is verified

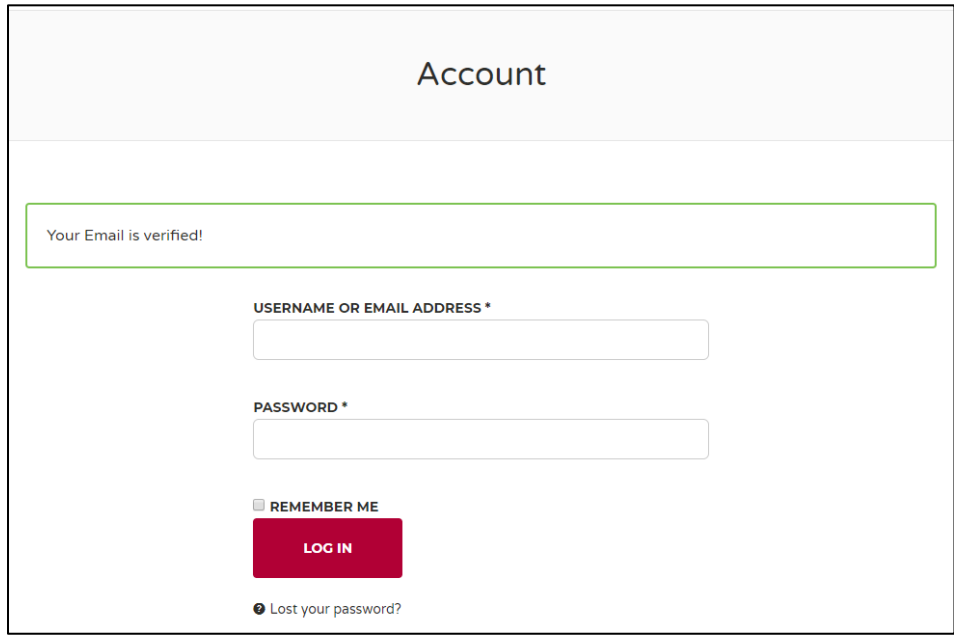

5.) Open "Your Nativehire account has been created!" email, and copy the auto generated password

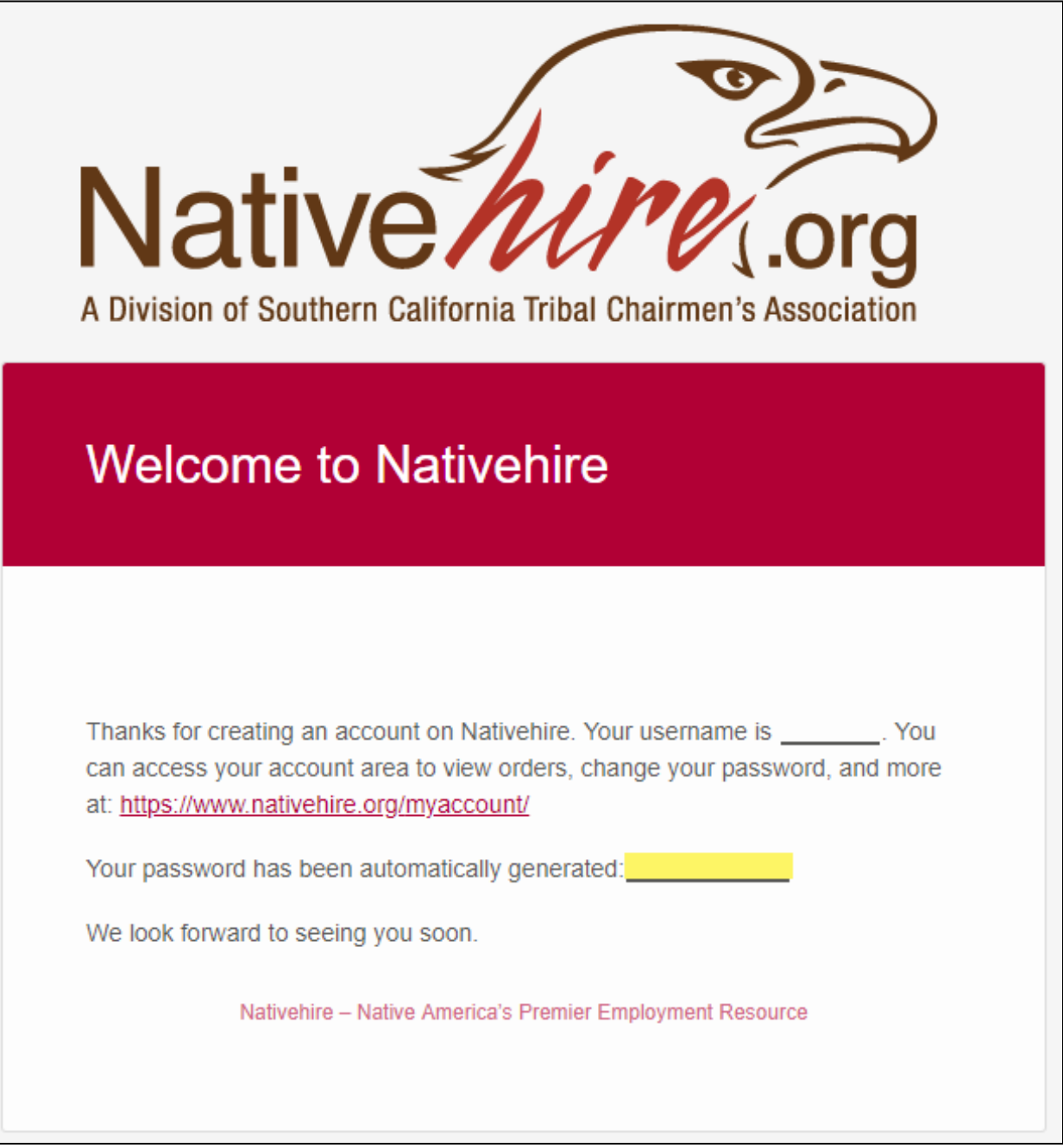

6.) Login to your new Nativehire account with your copied password

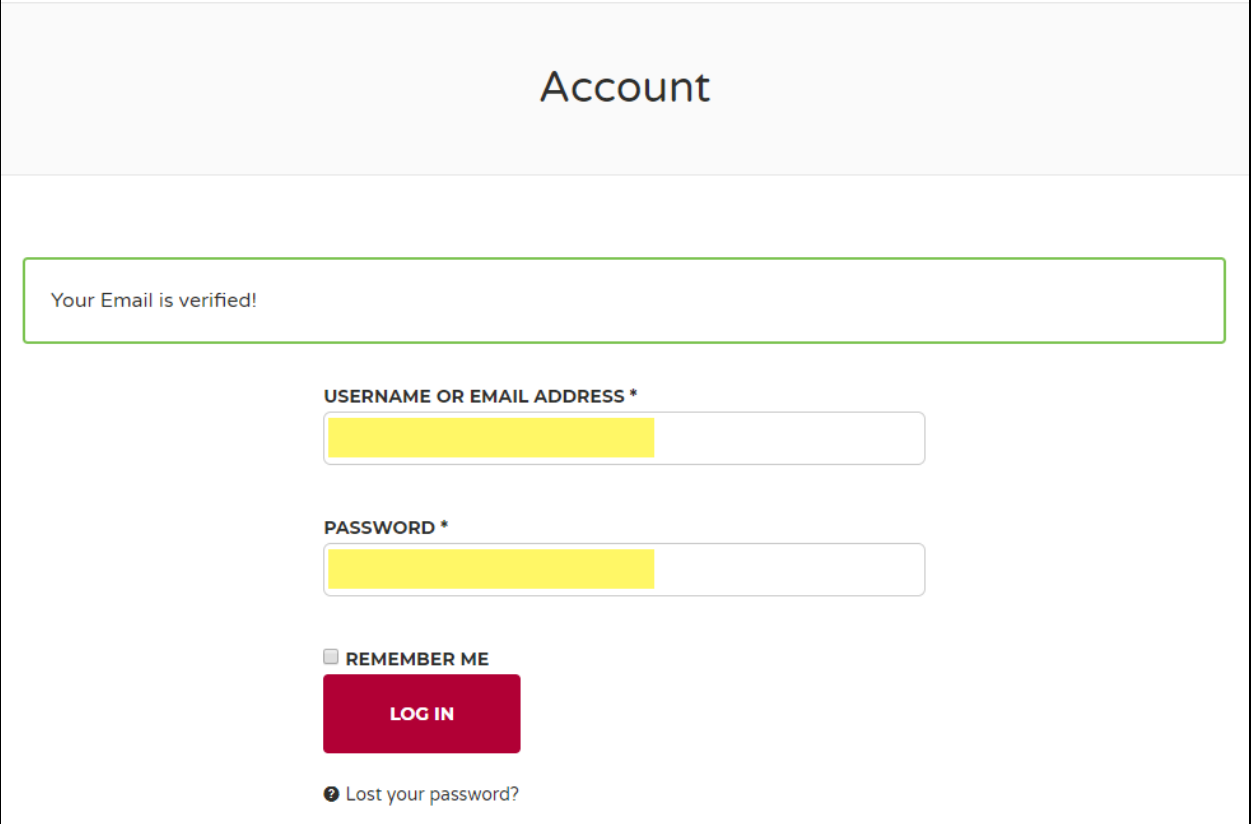

7.) Mouse hover over "My Account" and click on the "My Resume" link

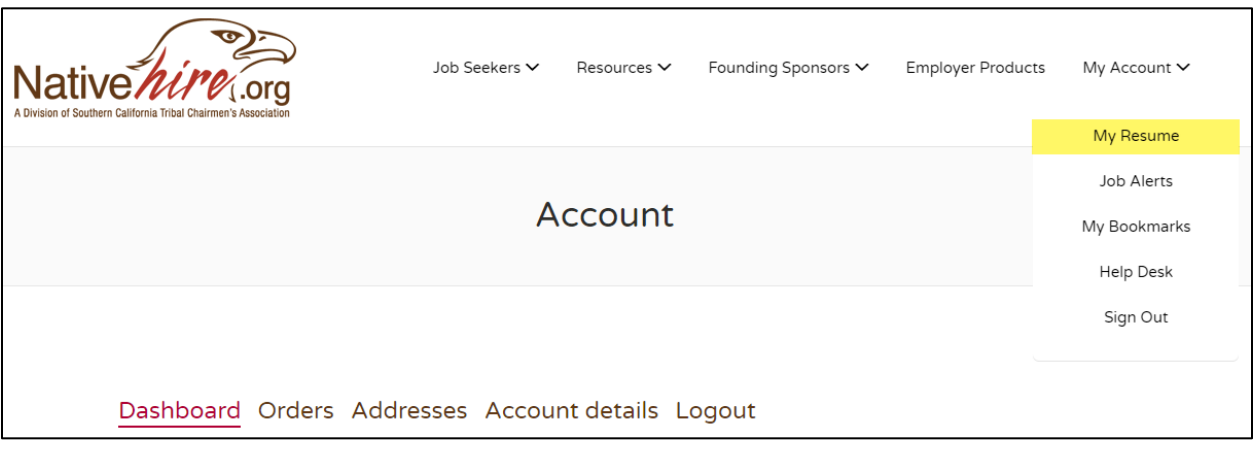

#### 8.) Click "Add Resume" link

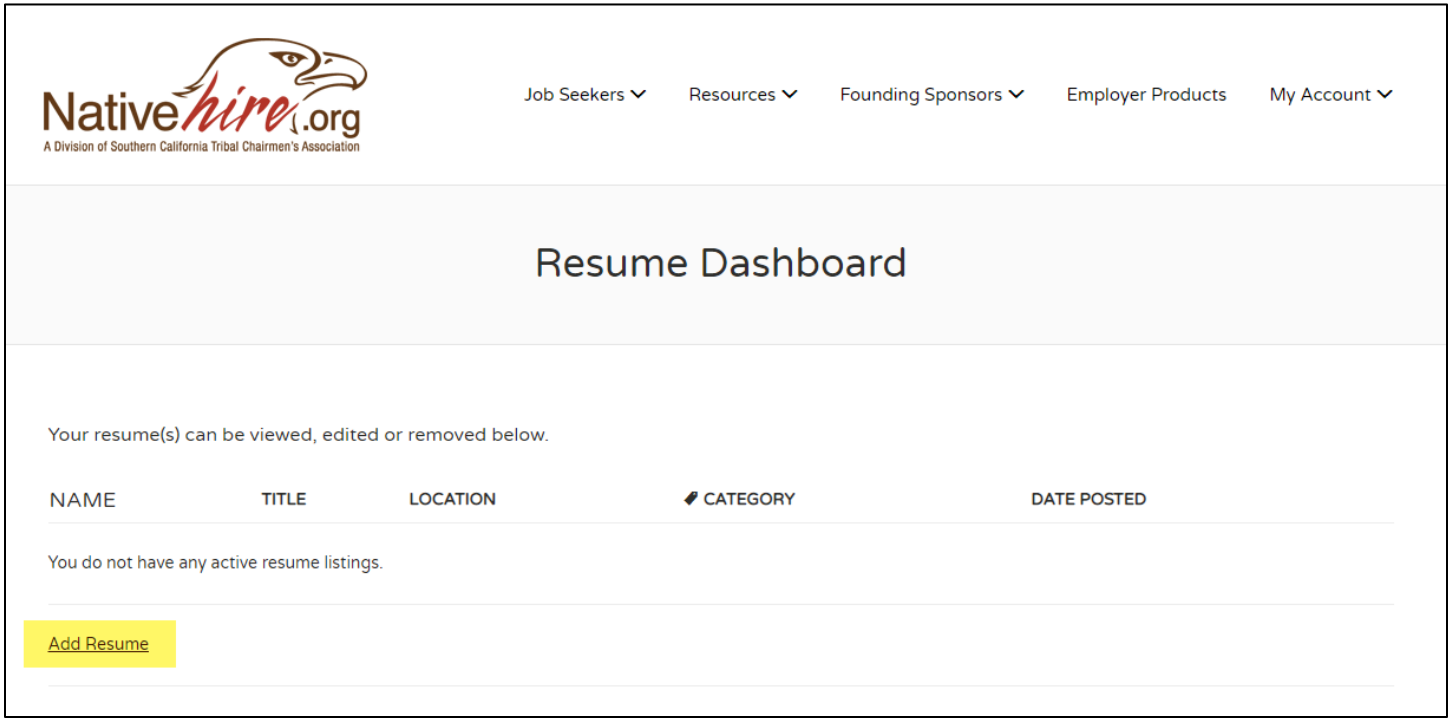

9.) Enter resume information, optionally upload your picture and resume file. Click the "Preview" button when done.

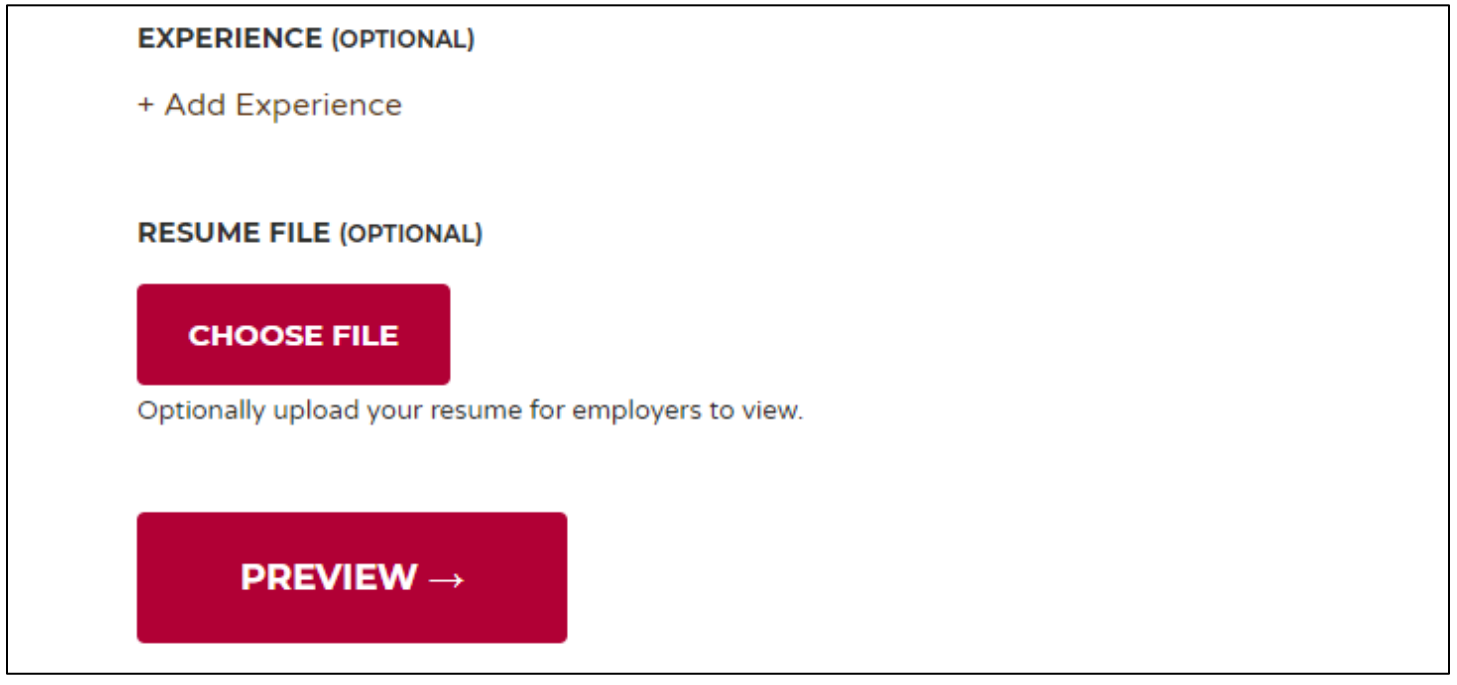

#### 10.) Click "Submit Resume" button to save your resume

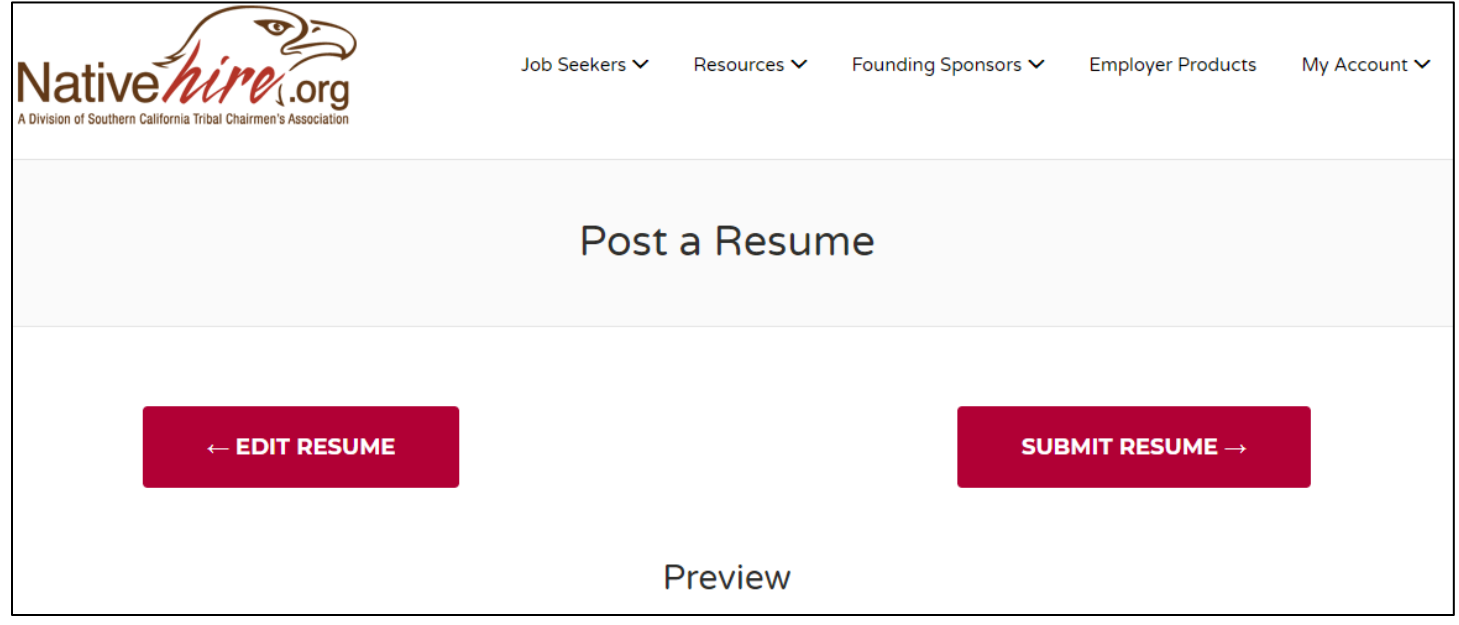

11.) Once you find a job you're interested in, click the "Apply for Job" button

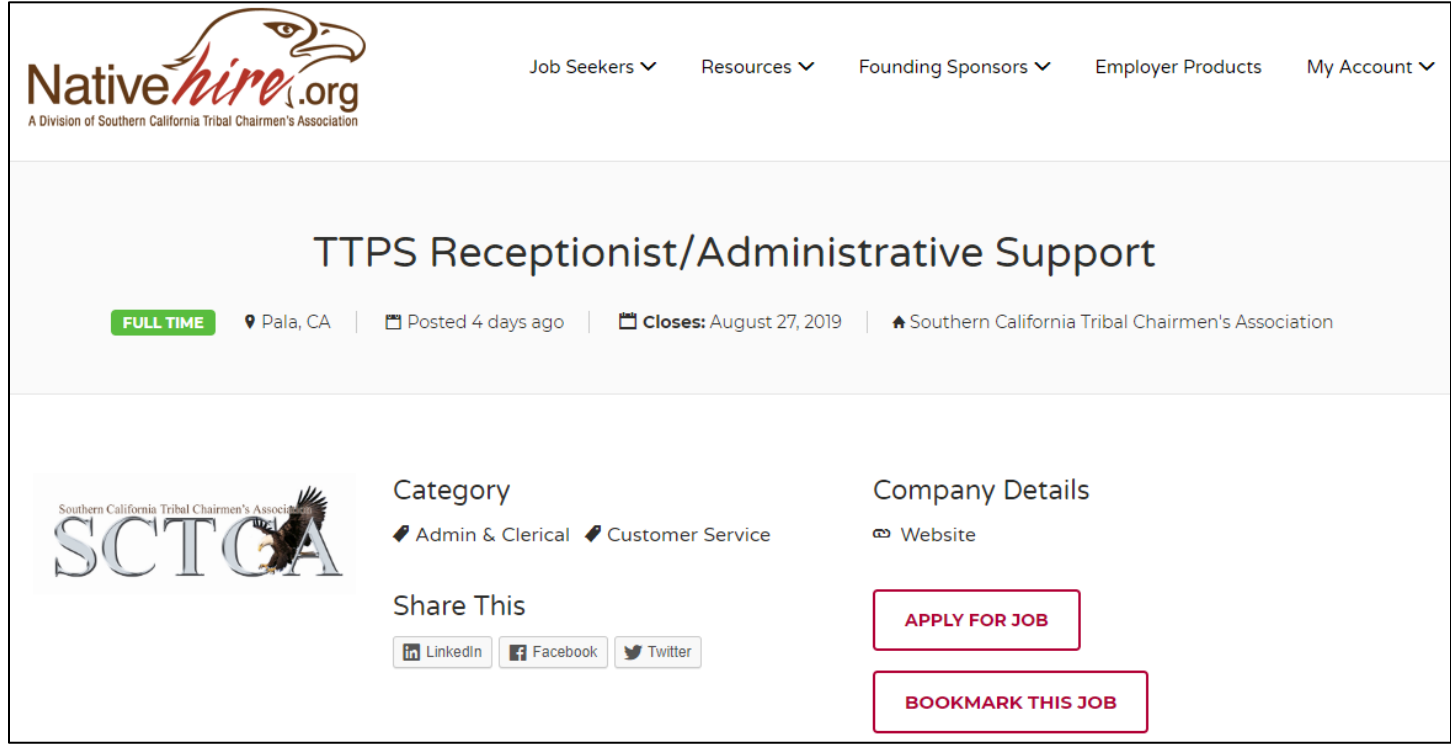

12.) Select your online resume and click the "Send Application" button. The employer will receive a notification email that you've submitted a resume for the position.

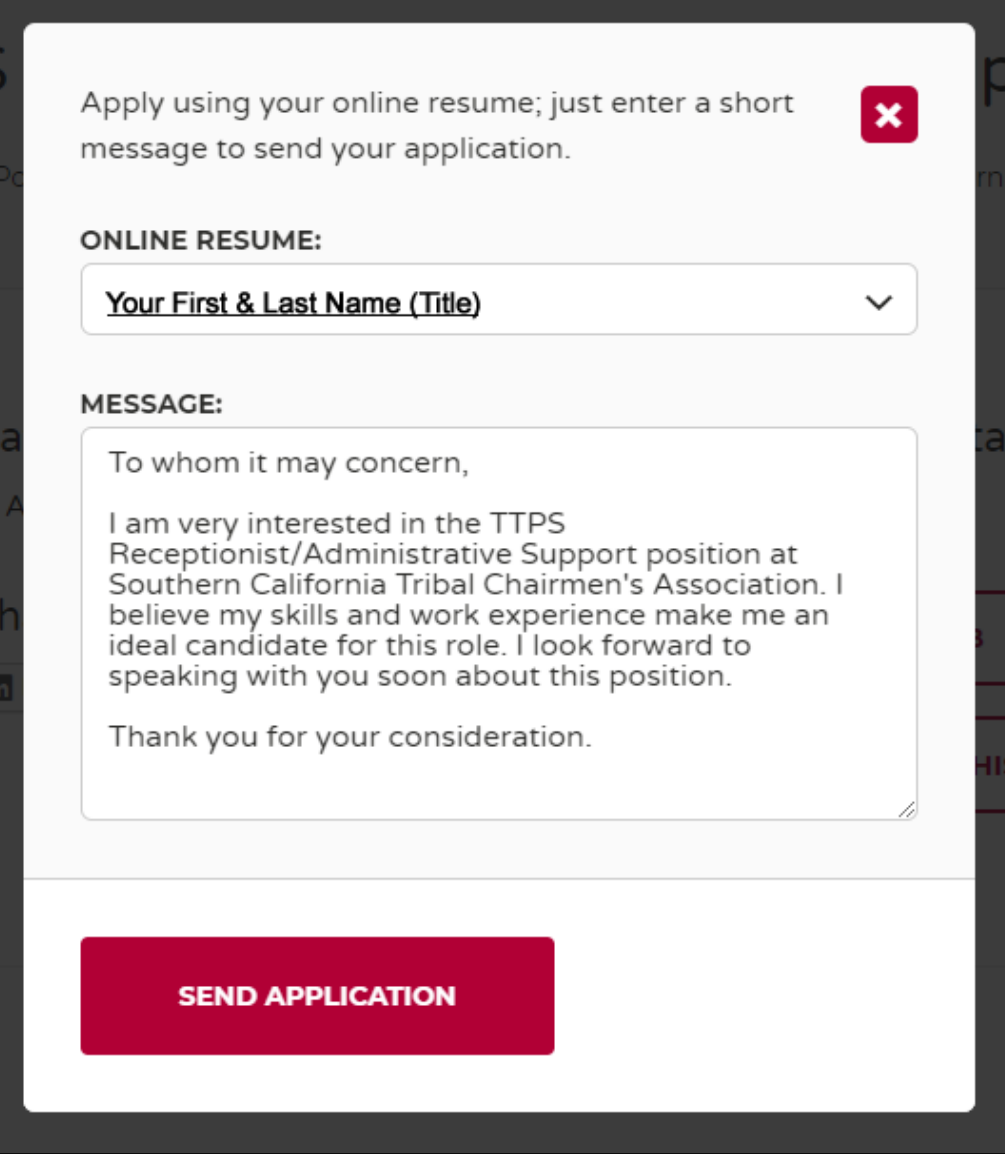